# **JNIOR Login**

## Last updated: December 5, 2019

The following information is an aggregation and enhancement of the JNIOR login configuration as described in the JNIOR Web Based Interface Manual and the JNIOR Command Line technical document. Please refer to these manuals for related information.

Please contact INTEG via e-mail at  $\frac{\text{support}(a)}{\text{integpg.com}}$  or via phone at 724-933-9350 with any questions.

## **JNIOR Login**

Whenever the user makes a connection to the JNIOR via the JNIOR web page or via the TCP/IP protocol from a custom application or via Modbus, the default setting on the JNIOR is to require the user to login.

There are three different levels of access rights to the JNIOR web page. Depending upon which level you log in as, you will see different tabs/functions available on the web page.

- 1) Admin provides the user with Monitor, Control and Configuration capabilities
- 2) Control provides the user with Monitor and Control capabilities
- 3) Disabled account can not be accessed until re-enabled

The access rights are defined based on the user ID given to the user as follows:

- 1) -A provides Admin level rights
- 2) -C provides Control level rights
- 3) -D is a disabled account

The JNIOR is shipped with four standard usernames and passwords as follows:

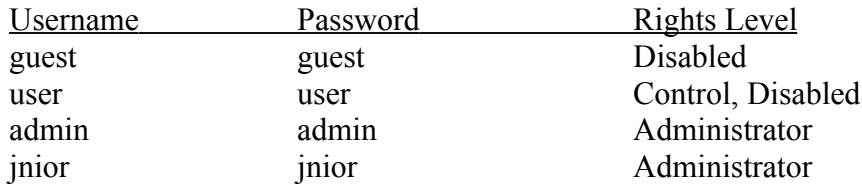

Usernames and passwords can be added and deleted from the JNIOR command line interface available via the web page (Command Line tab), or a Telnet session. The "useradd" command will add users, "usermod will change the rights level of the user, and the "userdel" command will delete users. There is also a "users" command to view all current users.

#### **users**

This command is a **JNIOR** system services command that is used to display all the users on the current **JNIOR**. You must be logged in as an Admin user to take advantage of this command.

### **useradd**

This command is a **JNIOR** system services command that is used to add a user to the current **JNIOR**. Typing -a after a username will give them admin rights, -c control rights, and -d will make their account disabled. You must be logged in as an Admin user to take advantage of this command.

Syntax:

**useradd** *username* -a,-c,-d

Example:

/> **useradd** John

### **usermod**

This command is a **JNIOR** system services command that is used to modify a users rights on the current **JNIOR**. Typing -a will take admin rights and +a will give them. -c will take away control rights and +c will give them, and -d will make enable an account while +d will disable an account. You must be logged in as an Admin user to take advantage of this command.

Syntax:

**usermod** *username* +a,-a,+c,-c,+d,-d

Example:

/> **useradd** Dom +a

## **userdel**

This command is a **JNIOR** system services command that is used to delete a user from the current **JNIOR**. You must be logged in as an Admin user to take advantage of this command.

Syntax:

**userdel** *username*

Example: /> **userdel** jnior

The JNIOR webpage can be set to login automatically under a specific user by going to the JNIOR main web page, Configuration tab and then the WebServer tab. In the field named Anonymous User Name/ID , please enter the name or ID that you want to be automatically logged in as when the JNIOR web page is opened.

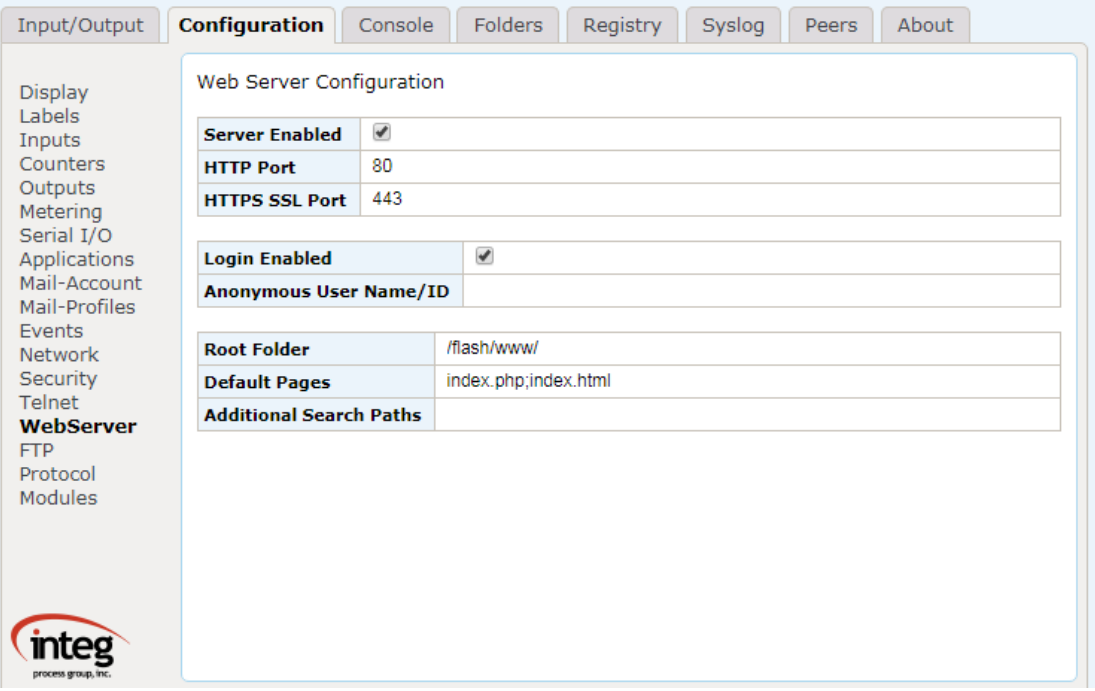

Even though the web page automatically logs in as that user, you can click on the "logout 'user' " text in the upper right hand corner of the web page to get the login and password prompt. You can then enter any valid username and password and the web page will give you the appropriate rights and capabilities.

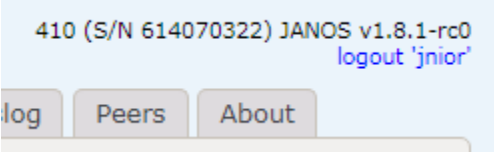

You can disable automatic login by going in the field named Anonymous User Name/ID and deleting the value for the key. The field will be empty.